## **Tutorial de Flash CS5 para la creación de animaciones** Abrir un File New ActionScipt 2.0 Se anexa el archivo animacion tween.fla  $\mathbf{r}$ EI **ADOBE' FLASH' CS4 PROFESSIONAL** Open a Recent Item **Create New Create from Template** botones.fla Flash File (ActionScript 3.0) **Advertising** Flash File (ActionScript 2.0) scroll\_images\_clase.fla **FET** Flash File (Adopt AIR) Untitled-2.fla Extend **Tri** clase\_02\_ejercicio.fla Flash File (Mobile) Flash Exchange » **The entrega\_arianamendez.fla** 4 ActionScript File **The animacion\_guide.fla** ActionScript Communication File Flash JavaScript File mach.fla **Tri** Scrollpane\_as2.fla Flash Project Open... Getting Started » **Upgrade to Flash Professional CS5.5** New Features » FI Boost your productivity by upgrading to CS5.5, which allows you to easily convert<br>movie clips to bitmaps Resources »

El tamaño de la pantalla se deja por default (default 550 x 400 px a 12 frps) opcional cambiar el color del fondo

- 1. Crear una layer y ponerle el nombre de **Tween**
- 2. Seleccionar la herramienta de rectangle primitive tool (R) y dibujar un cuadrado en la esquina superior izquierda (para hacer un cuadrado se presiona la tecla Shift) este se dibuja en el frame1
- 3. Insertar un **Keyframe** en el frame 50 (click con el botón derecho del mouse ó F6 ó Insert Timeline-Keyframe)

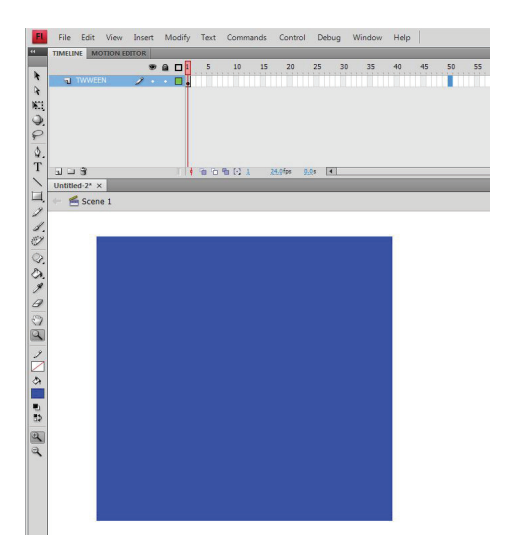

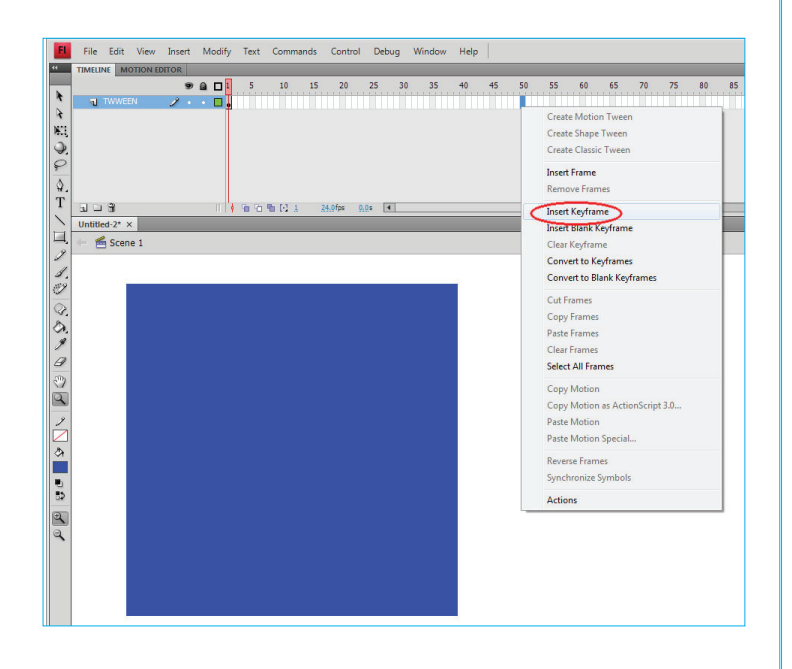

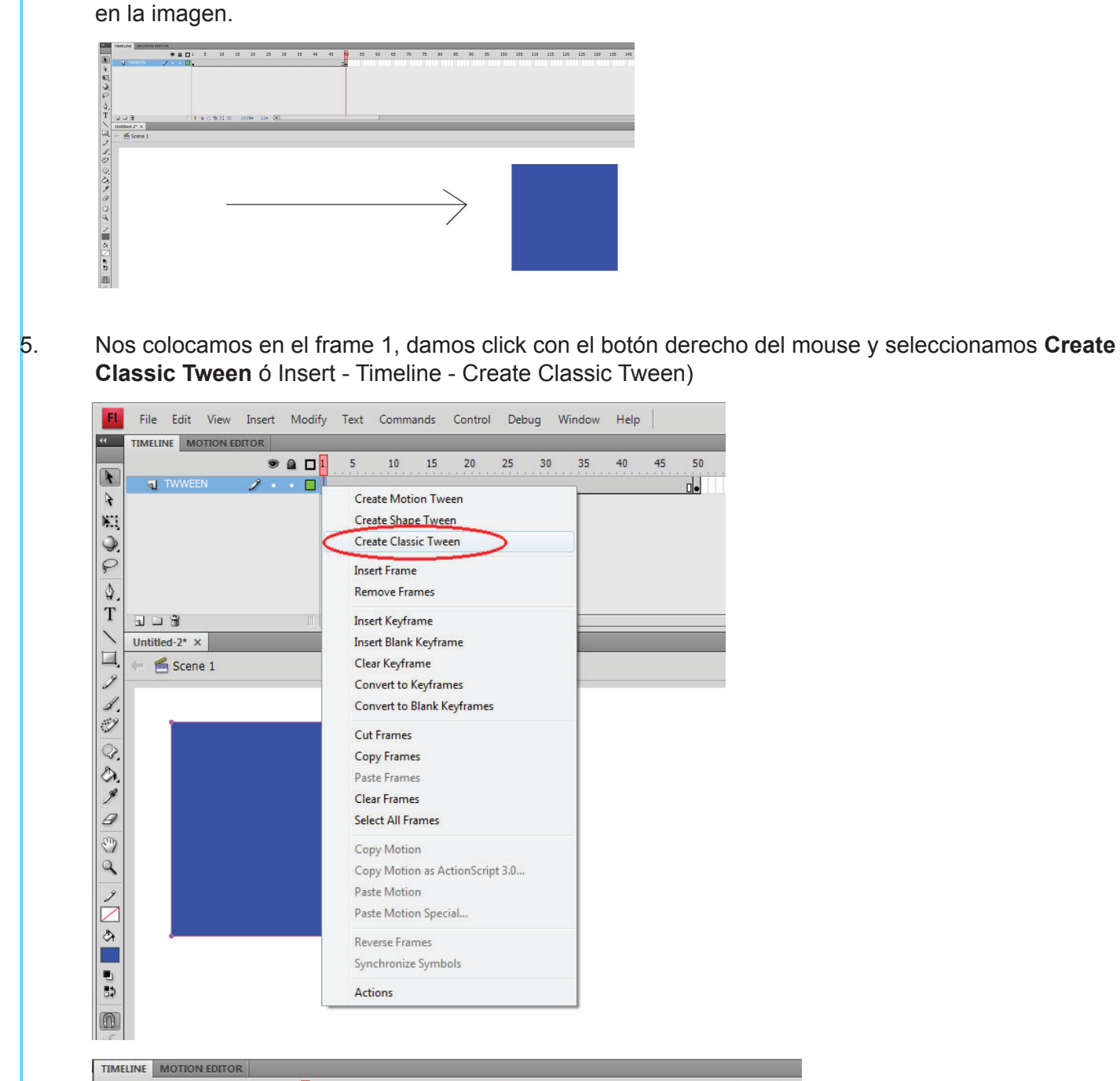

4. Colocados en el Frame 50 moveremos el cuadrado hacia la derecha de la pantalla como se muestra

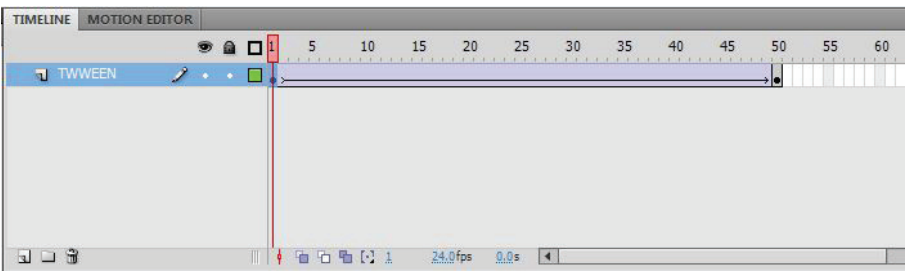

6. Para visualizar la animación usaremos el comando **ctrl+enter** para ver la publicación ó **enter** para ver la animación ó Control - **Play** ó Control **- Test Escene**